# ADOBE CONNECT KULLANIM REHBERİ

Adobe Connect uygulaması en verimli şekilde Adobe Connect Add-In eklentisini işletim sisteminize uygun paketi indirip kurduğunuzda çalışmaktadır. Tarayıcı üzerinden giriş yapacak kullanıcılar içinde Internet Explorer ve Safari internet tarayıcılarında sorunsuz çalışmaktadır. Cep telefonları veya tabletten katılacakların Play Store veya Apple Store'dan uygulama indirerek kurulum yapmaları gerekmektedir. Video anlatım linkleri aşağıda yer almaktadır.

Adobe Connect ADD-IN VİDEOLU ANLATIM LİNKİ

Adobe Connect WEB VİDEOLU ANLATIM LİNKİ

## 1. Adobe Connect Add-In Kullanarak Katılım

Aşağıda linkte yer alan Adobe Connect Add-In kullanarak katılım yapılacak kullanıcıların aşağıda yer alan ilgili linklerden eklentiyi indirip kurmaları gerekmektedir.

Windows İşletim Sistemi için

http://www.adobe.com/go/Connectsetup

MAC OS icin

http://www.adobe.com/go/ConnectSetupMac

Adobe Connect Add-In i bilgisayarınıza indirdikten sonra basit kurulum işlemlerini yapıp sonrasında masaüstünden kısayola tıklayarak eklentiyi açınız.

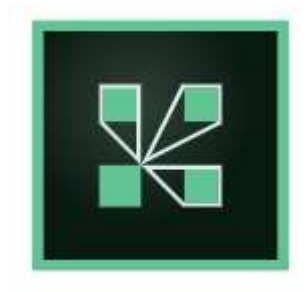

Resim 1.1- Adobe Connect-Addin Kısayolu

Adobe Connect Add-In i açıldıktan sonra Resim 1.2 de gösterilen alana ilgili enstitüye tahsis edilen linki kullanıcılar yazıp devam et butonuna basarak sanal sınıfa giriş yapabilirler.

www.connect.sakarya.edu.tr/ie

www.connect.sakarya.edu.tr/fbe

www.connect.sakarya.edu.tr/sbe

www.connect.sakarya.edu.tr/ebe

www.connect.sakarya.edu.tr/ie

www.connect.sakarya.edu.tr/ortadogu

#### www.connect.sakarya.edu.tr/saglik

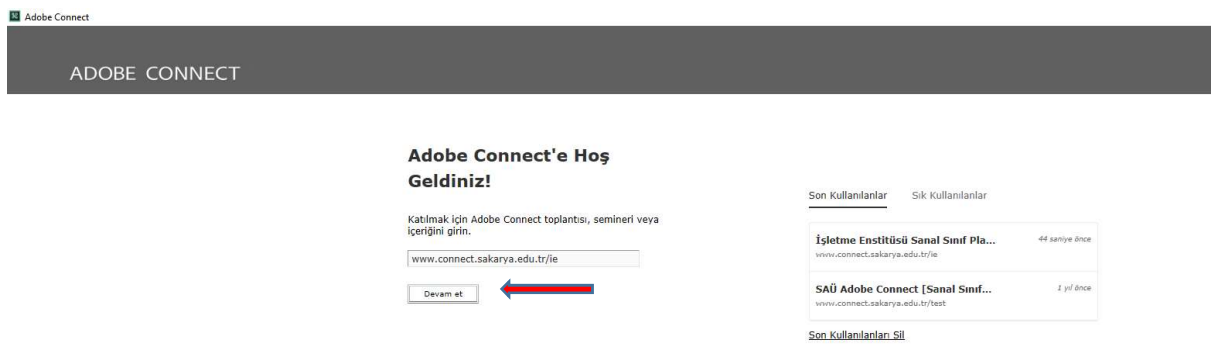

Resim 1.2 Toplantı Giriş Adresi

Giriş yaptığınızda karşınıza iki farklı seçenek çıkacaktır. Bunlardan birisi danışmanın kendisine enstitü tarafından verilen kullanıcı adı ve şifreyi kullanarak girecekleri seçenek (Resim 1.3), diğeri ise öğrenci ve danışman harici jüri üyelerinin misafir statüsünde giriş yapacakları seçenektir (Resim 1.4). Misafir olarak gireceklerin seçeneği işaretledikten sonra isim ve soy isimlerini girmeleri gerekmektedir. Toplantı sahibi olarak danışmanın mutlaka kendilerine enstitü tarafından verilen kullanıcı adı ve şifreyle (sabis şifresi ile giriş yapılmamalıdır) diğer katılımcılardan birkaç dakika önce giriş yapması ve misafir statüsünde giriş yapacakları kabul etmesi gerekmektedir. Danışman enstitü tarafından kendilerine temin edilen kullanıcı adı ve şifreleri ile girmesi gereklidir.

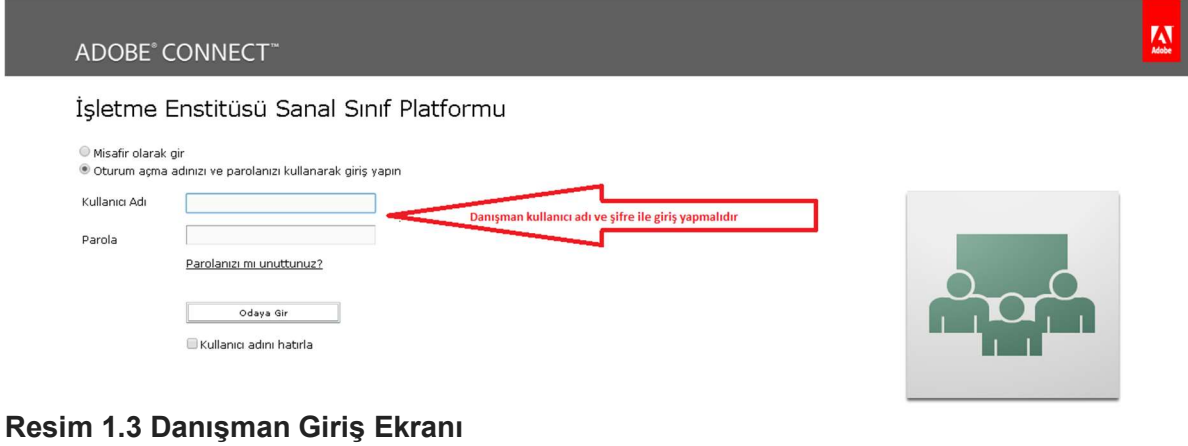

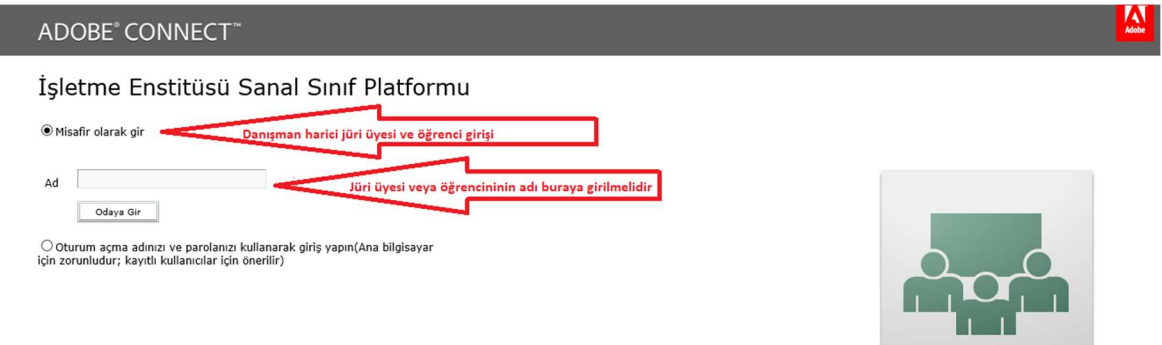

Resim 1.4 Jüri Üyesi ve Öğrenci Giriş Ekranı

Odaya girdikten sonra Resim 1.5'deki gibi bir ekran görüntüsü çıkacaktır. Resimde görüldüğü gibi sağ tarafta katılımcıların listesi görülmektedir. Danışmanın adı ekranda Sakarya University şeklinde görülecektir.

Misafir statüsünde olan danışman harici jüri üyeleri ve öğrenciler odaya girmek isteyince Resim 1.5'de sağ üst köşede de görüldüğü gibi danışmanın onay vermesi onların girişini onaylaması gerekmektedir.

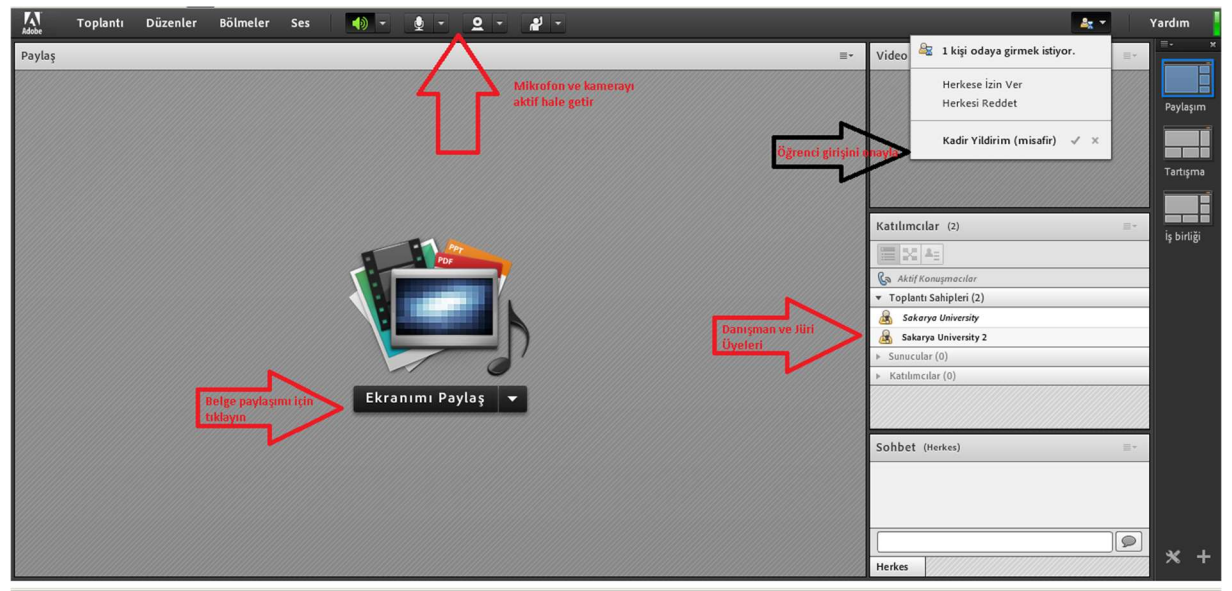

Resim 1.5 Connect Toplantı Sahibi Arayüzü

Misafirler odaya girdikten sonra aşağıdaki ekran görüntüsünde görüldüğü gibi danışman katılımcı isimlerine tıklayarak açılan menüden mikrofon ve kamera hakkı verebilir (Resim 1.6).

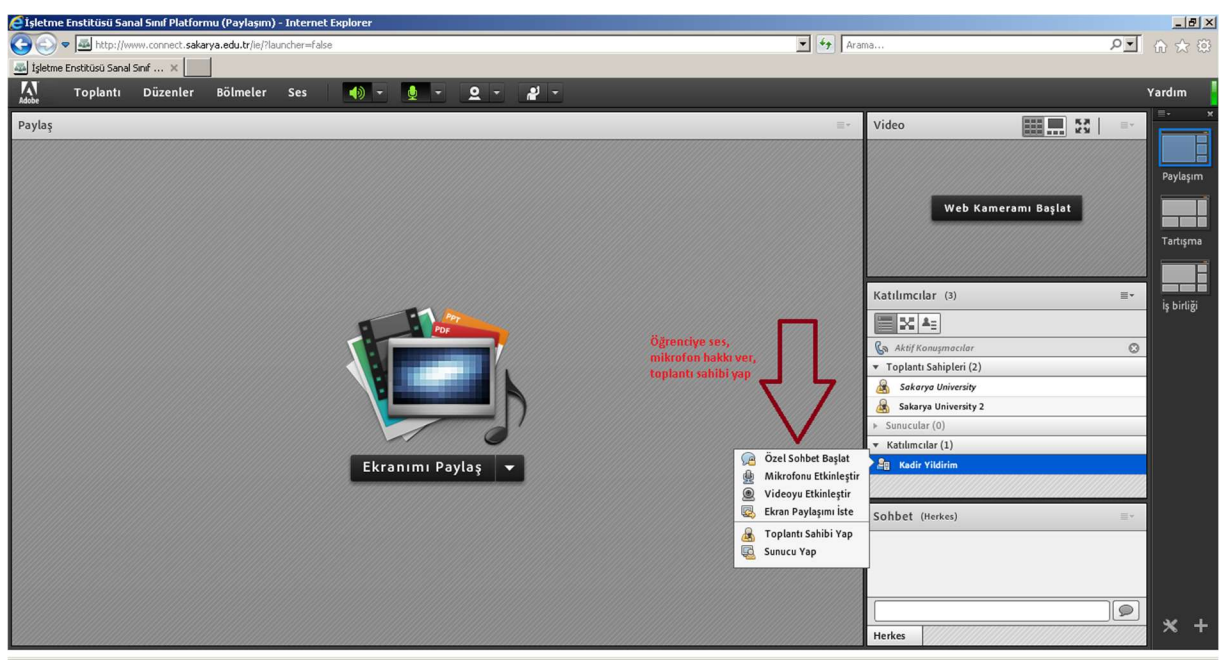

Resim 1.6 Katılımcılara Mik. Ve Kamera Hakkı

Ayrıca sunum yapacak katılımcıya menüden Sunucu Yap 'ı tıklayarak öğrenciye sunum yetkisi verilebilir. Katılımcının ekranın ortasında yer alan ekranımı paylaş tuşunun yanındaki aşağı yönlü ok'a basıldığında Resim 1.7'deki gibi bir ekran görüntüsü çıkacaktır. Buraya tıklandığında çıkacak ekranda bilgisayarıma göz at seçeneğini kullanarak sunum dosyası yüklenebilir.

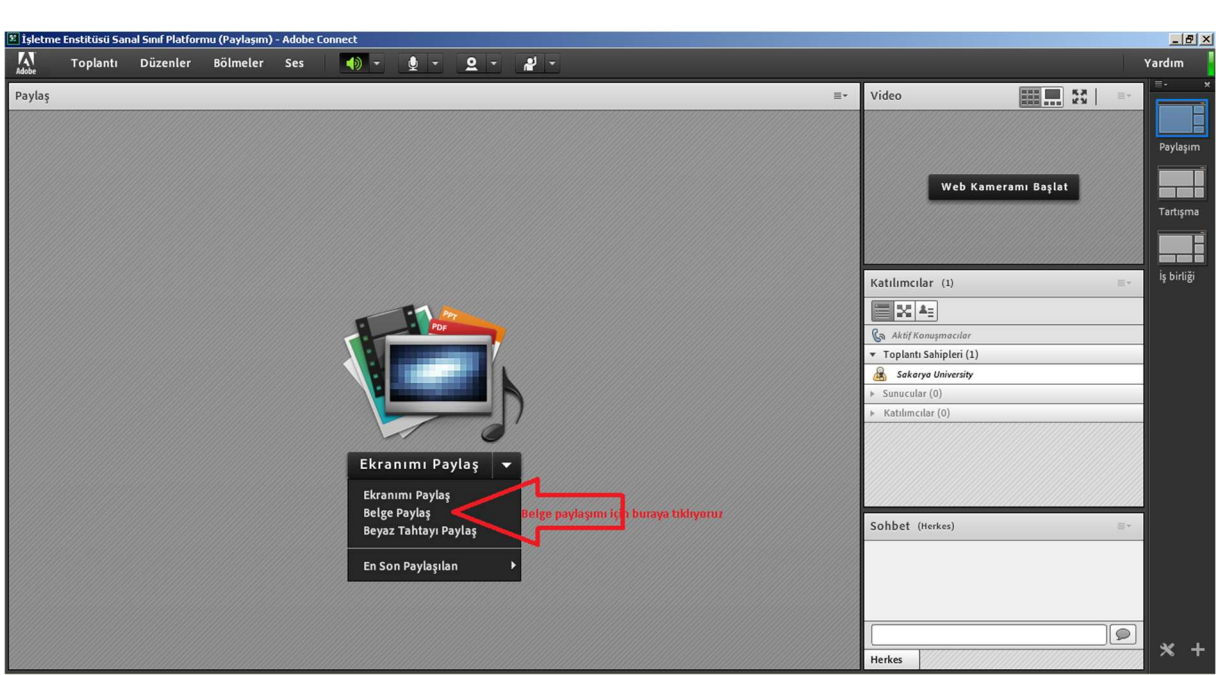

Resim 1.7 Doküman veya Ekran Paylaşımı

Sunum dokümanını yüklenip katılımcıların ses kontrolleri yapıldıktan sonra toplantının kaydedilmesi gerekir (Resim 1.8).

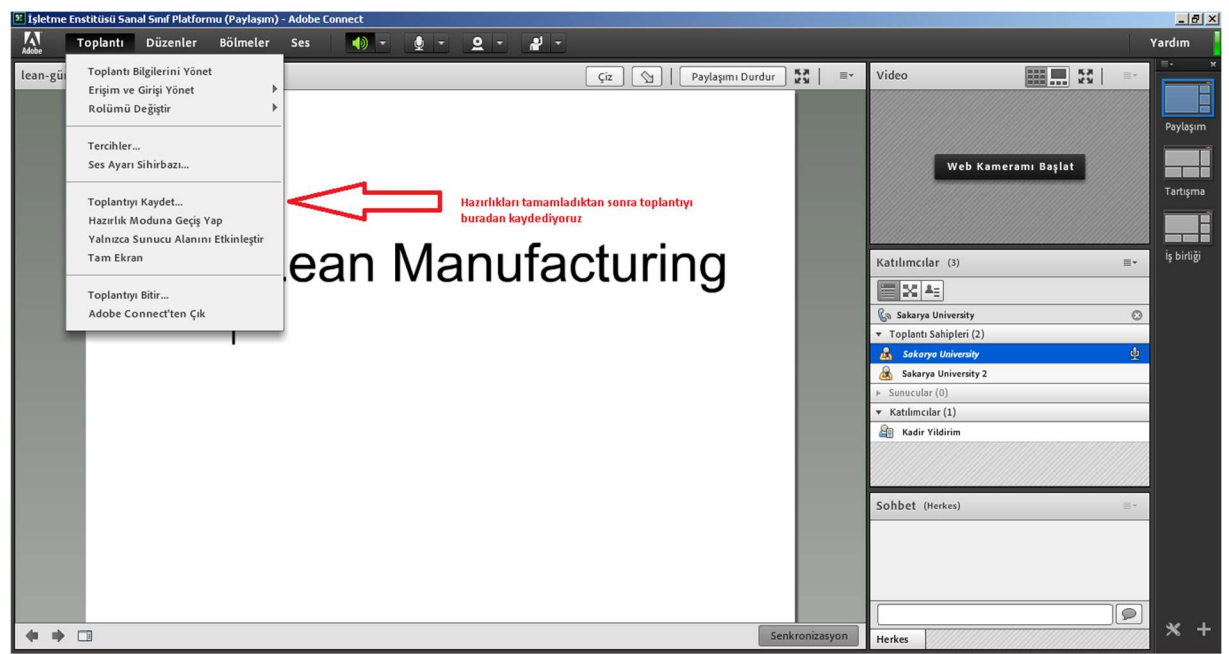

Resim 1.8 Toplantı Kaydetme Butonu

Kaydı başlatır başlatmaz toplantıya içinde öğrencinin isminin ve sınav türünün de bulunduğu bir ad verilir (Resim 1.9). Mesela, "Kadir Yıldırım'ın tez savunması" gibi.

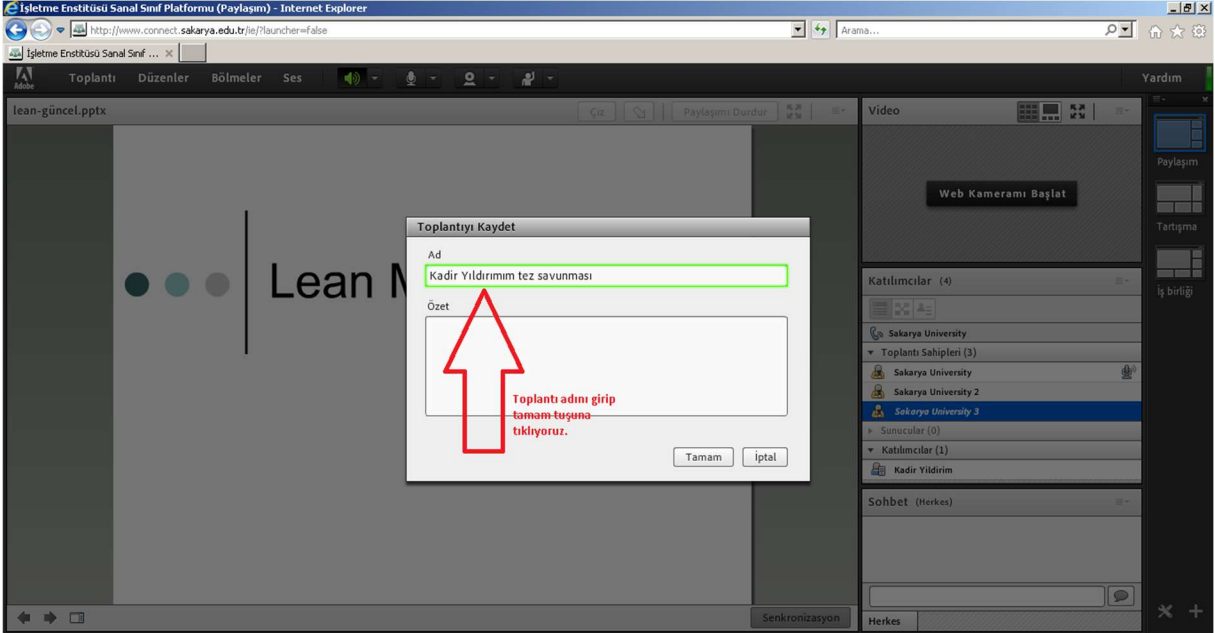

Resim 1.9 Toplantı Kayıt İsimlendirme

Toplantı kaydı başladığında ekranın sol üst köşesinde kırmızı bir nokta gözükecektir. Bu kayıt yapıldığı anlamına gelmektedir (Resim 1.10).

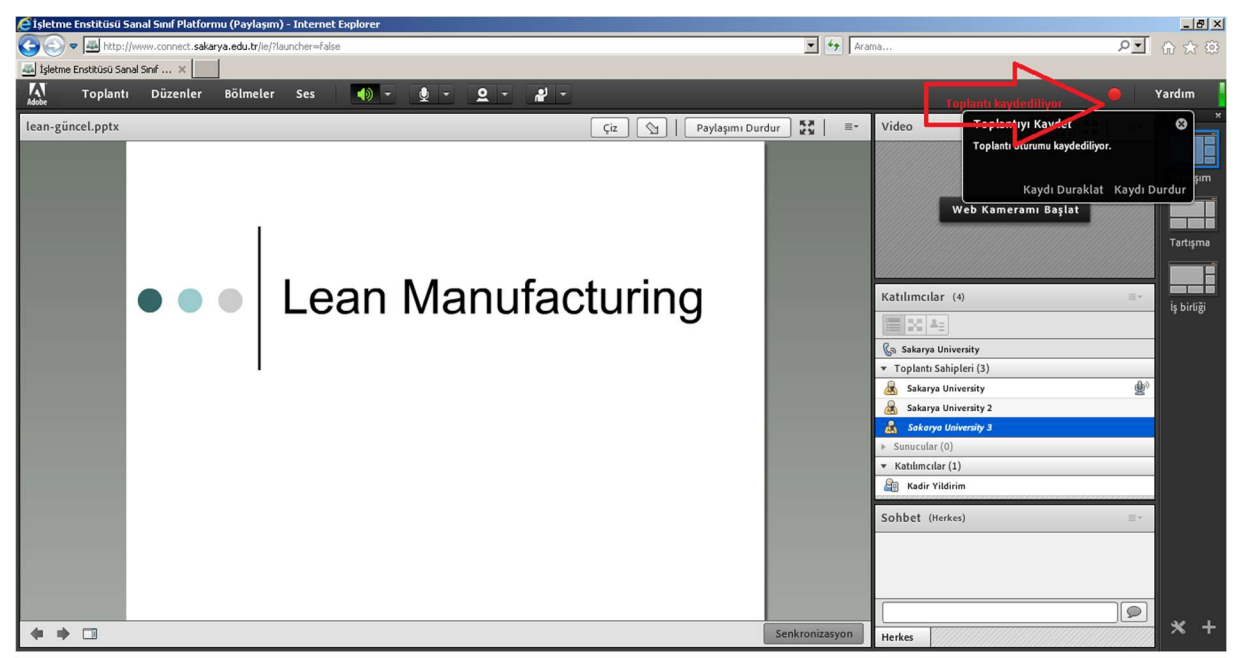

Resim 1.10 Toplantı Kaydedilme İşareti

Toplantı tamamlandığında önce kayıt durdurulur, daha sonra ise toplantıyı bitirilir (Resim 1.11).

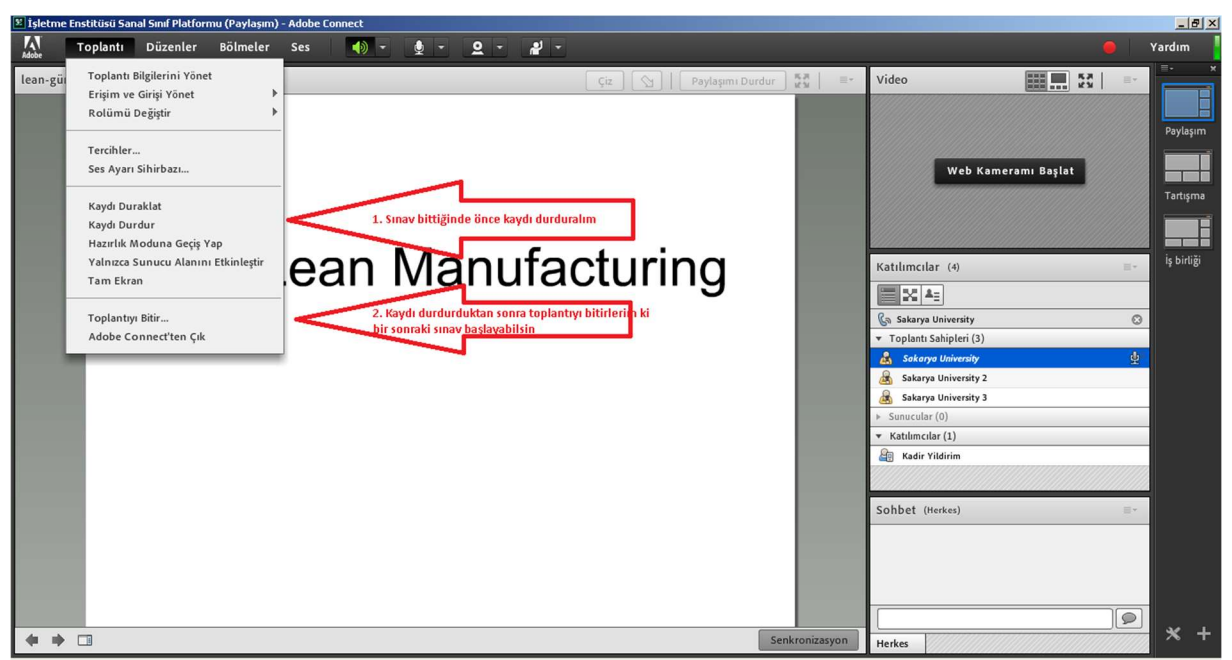

Resim 1.11 Toplantı Kayıt Durdurma ve Bitirme

# 2. Tarayıcı Üzerinden Katılım Kılavuzu

Adobe Connect uygulaması tarayıcı üzerinden kullanılmak istendiğinde Internet Explorer ve Safari internet tarayıcılarında sorunsuz çalışmaktadır. Ayrıca cep telefonları veya tabletten katılacakların Play Store veya Apple Store'dan uygulama indirerek kurulum yapmaları gerekmektedir.

İlgili enstitülere tahsis edilen linkler aşağıda olup bu linki kullanıcılar tarayıcılarına veya mobil uygulamada istenilen URL alanına yapıştırarak programa giriş yapabilirler.

www.connect.sakarya.edu.tr/ie

www.connect.sakarya.edu.tr/fbe

www.connect.sakarya.edu.tr/sbe

www.connect.sakarya.edu.tr/ebe

www.connect.sakarya.edu.tr/ie

www.connect.sakarya.edu.tr/ortadogu

www.connect.sakarya.edu.tr/saglik

Giriş yaptığınızda karşınıza iki farklı seçenek çıkacaktır. Bunlardan birisi danışmanın kendisine enstitü tarafından verilen kullanıcı adı ve şifreyi kullanarak girecekleri seçenek (Resim 2.1), diğeri ise öğrenci ve danışman harici jüri üyelerinin misafir statüsünde giriş yapacakları seçenektir (Resim 2.2). Misafir olarak gireceklerin seçeneği işaretledikten sonra isim ve soy isimlerini girmeleri gerekmektedir. Toplantı sahibi olarak danışmanın mutlaka kendilerine enstitü tarafından verilen kullanıcı adı ve sifreyle (sabis sifresi ile giriş yapılmamalıdır) diğer katılımcılardan birkaç dakika önce giriş yapması ve misafir statüsünde giriş yapacakları kabul etmesi gerekmektedir. Danışman enstitü tarafından kendilerine temin edilen kullanıcı adı ve şifreleri ile girmesi gereklidir.

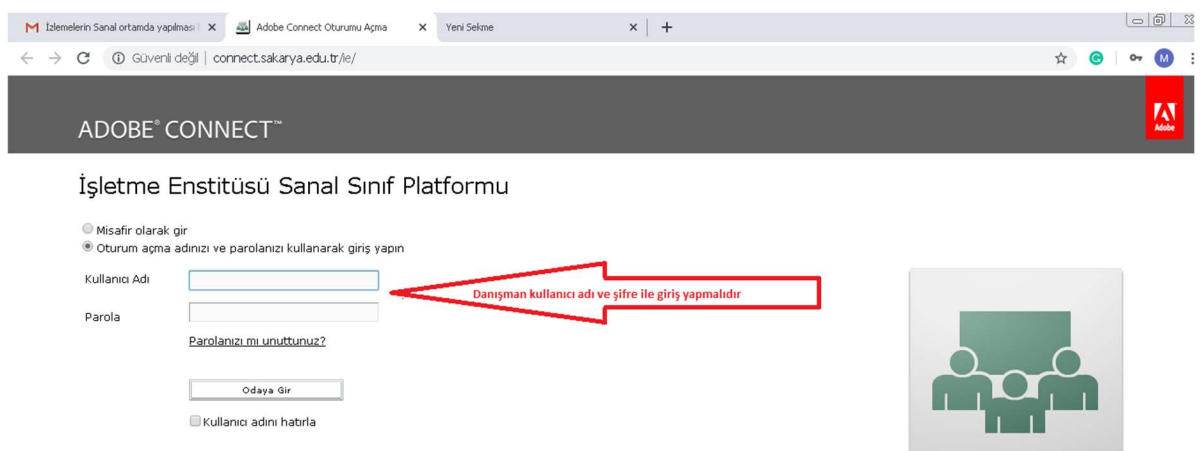

Resim 2.1. Danışman Giriş Ekranı

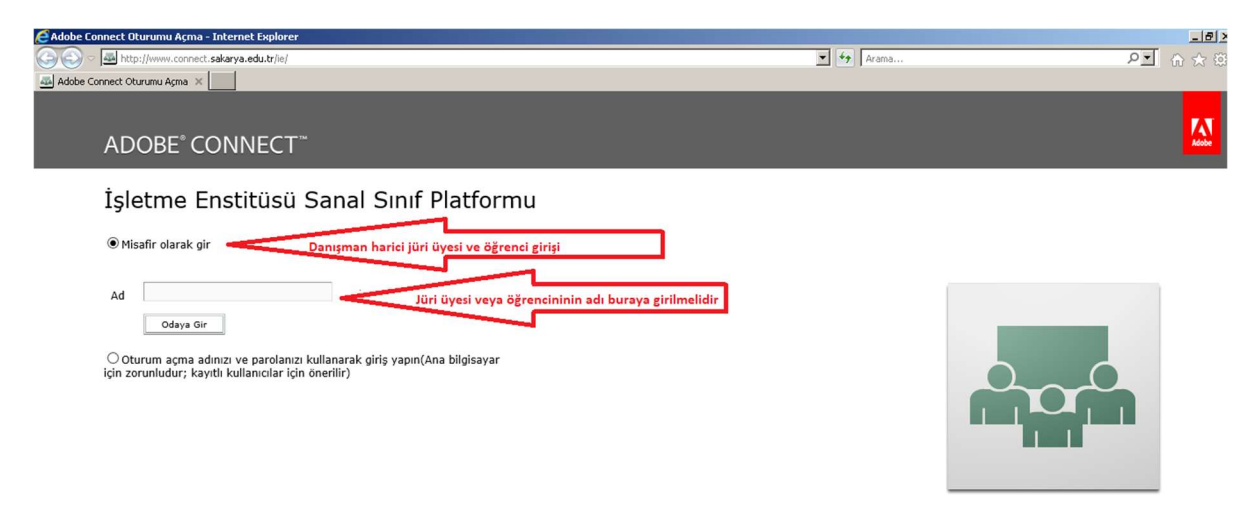

### Resim 2.2 Jüri ve Öğrenci Giriş Ekranı

Bilgileri girip "odaya gir" tuşuna tıklandığında eğer bilgisayarda Adobe Flash Player programı yüklü değilse Resim 2.3'deki gibi bir ekran görüntüsü çıkacaktır. Yönergeleri takip edip Flash Player'i kurduktan sonra odaya doğrudan giriş yapılamazsa yukarıdaki linkin yeniden açılıp kullanıcı adı ve şifrenin girilmesi gerekmektedir.

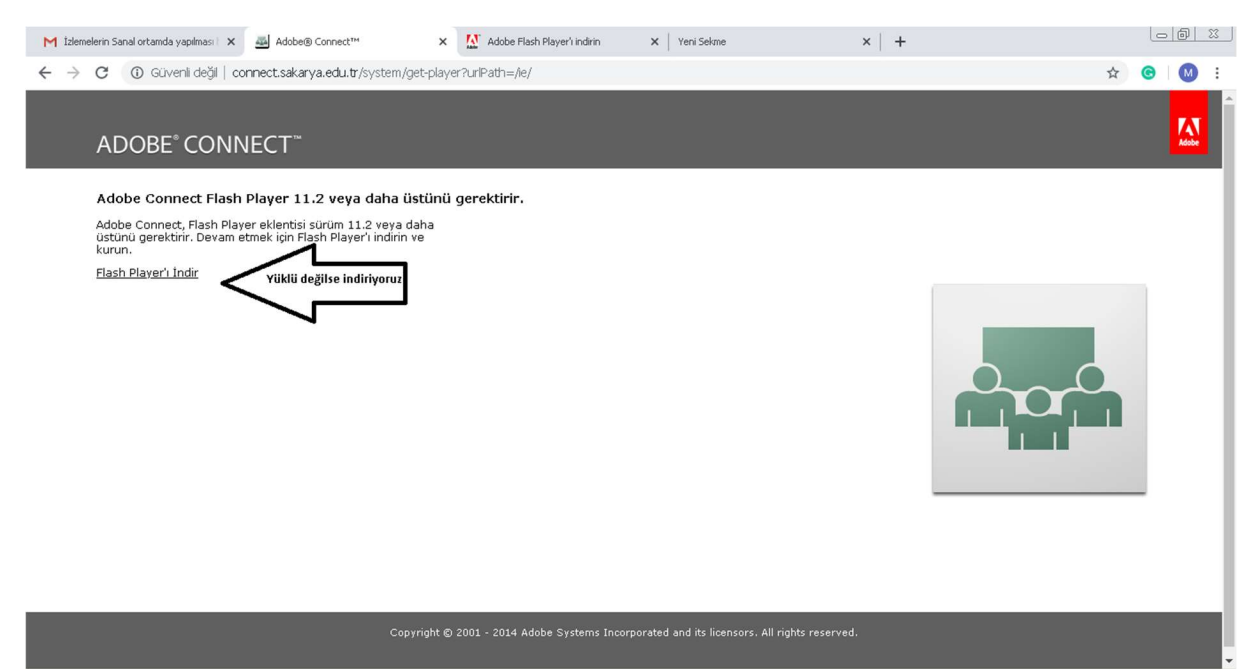

Resim 2.3 Flash Player İndirme Linki

Odaya girdikten sonra Resim 2.4'deki gibi bir ekran görüntüsü çıkacaktır. Resimde görüldüğü gibi sağ tarafta katılımcıların listesi görülmektedir. Danışmanın adı ekranda Sakarya University şeklinde görülecektir.

Misafir statüsünde olan danışman harici jüri üyeleri ve öğrenciler odaya girmek isteyince Resim 2.4'de sağ üst köşede de görüldüğü gibi danışmanın onay vermesi onların girişini onaylaması gerekmektedir.

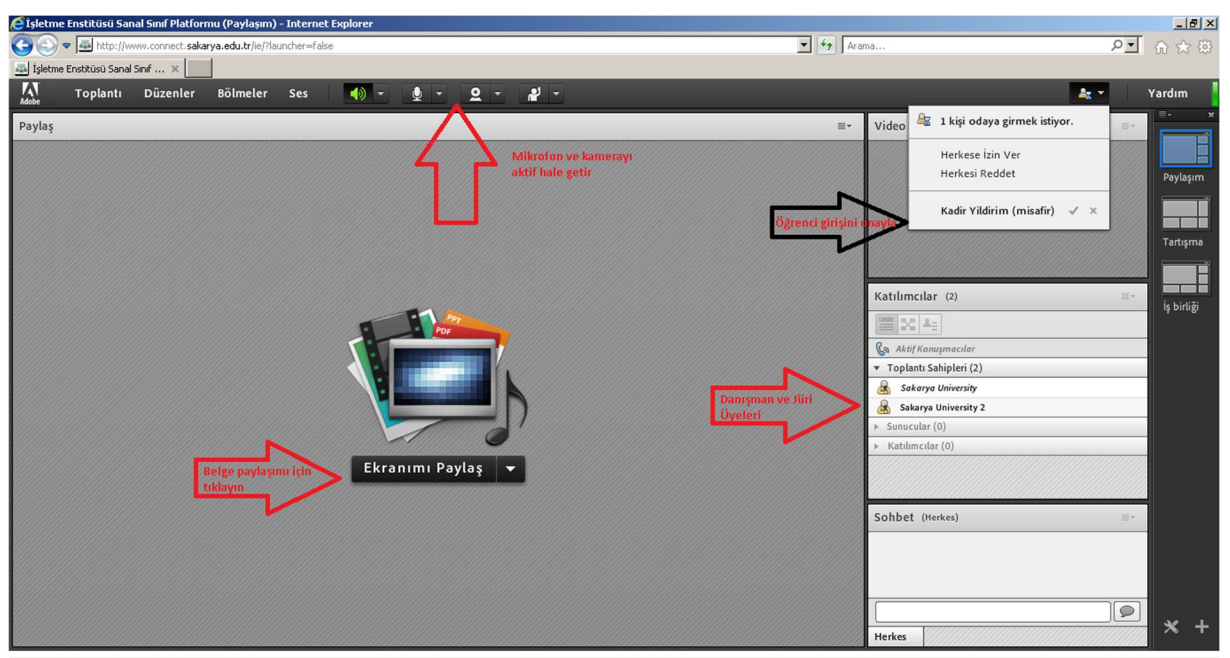

Resim 2.4 Connect Toplantı Sahibi Arayüzü

Misafirler odaya girdikten sonra aşağıdaki ekran görüntüsünde görüldüğü gibi danışman onlara mikrofon ve kamera hakkı verip, sunum yetkisi verebilir (Resim 2.5).

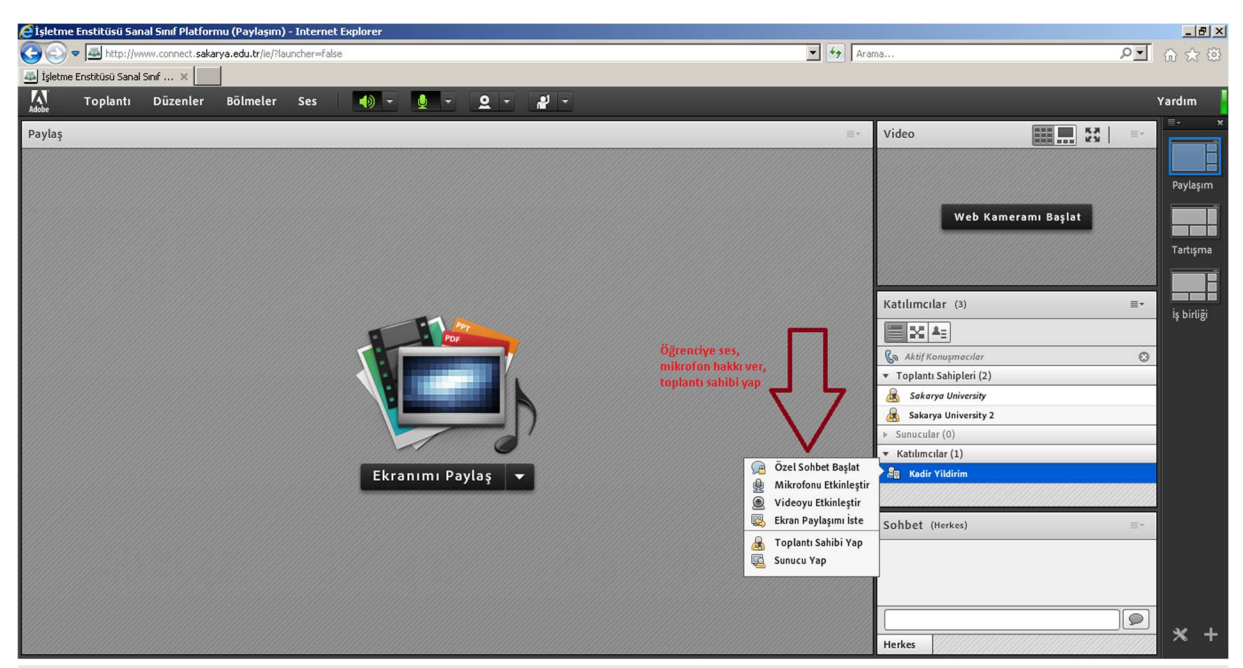

Resim 2.5 Katılımcılara Mik. - Kamera ve Sunum Hk.

Ayrıca sunum yapacak katılımcıya menüden Sunucu Yap 'ı tıklayarak öğrenciye sunum yetkisi verilebilir. Katılımcının ekranın ortasında yer alan ekranımı paylaş tuşunun yanındaki aşağı yönlü ok'a basıldığında Resim 2.6'daki gibi bir ekran görüntüsü çıkacaktır. Buraya tıklandığında çıkacak ekranda bilgisayarıma göz at seçeneğini kullanarak sunum dosyası yüklenebilir.

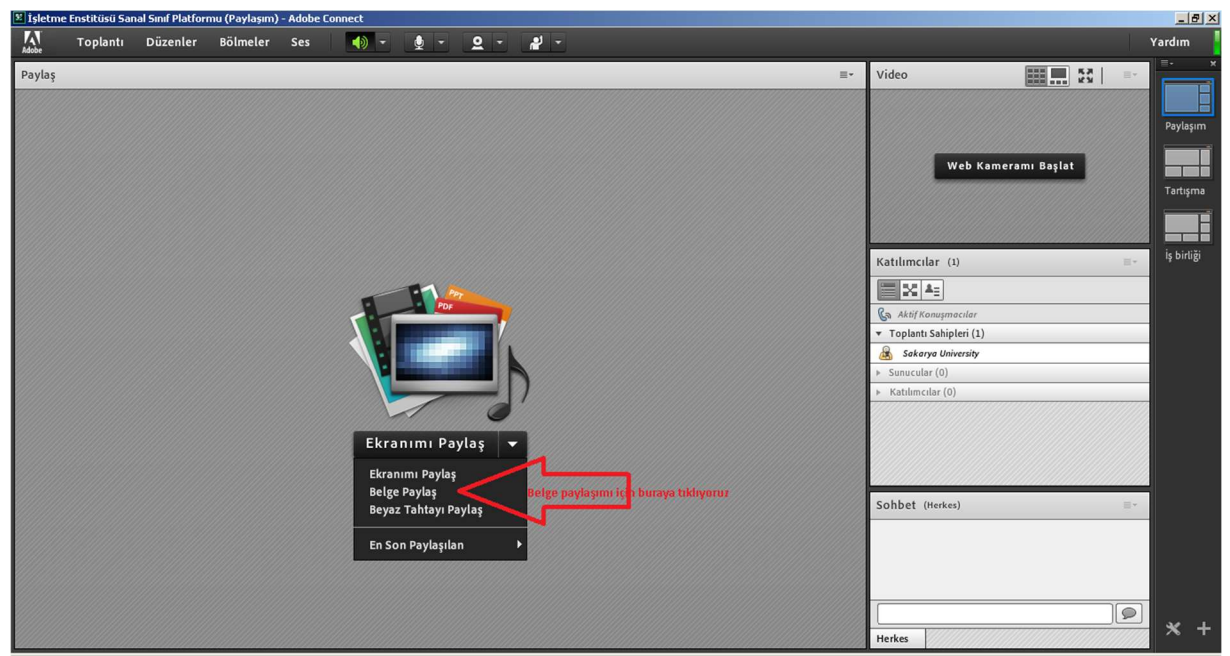

Resim 2.6 Doküman veya Ekran Paylaşımı

Sunum dokümanını yüklenip katılımcıların ses kontrolleri yapıldıktan sonra toplantının kaydedilmesi gerekir (Resim 2.7).

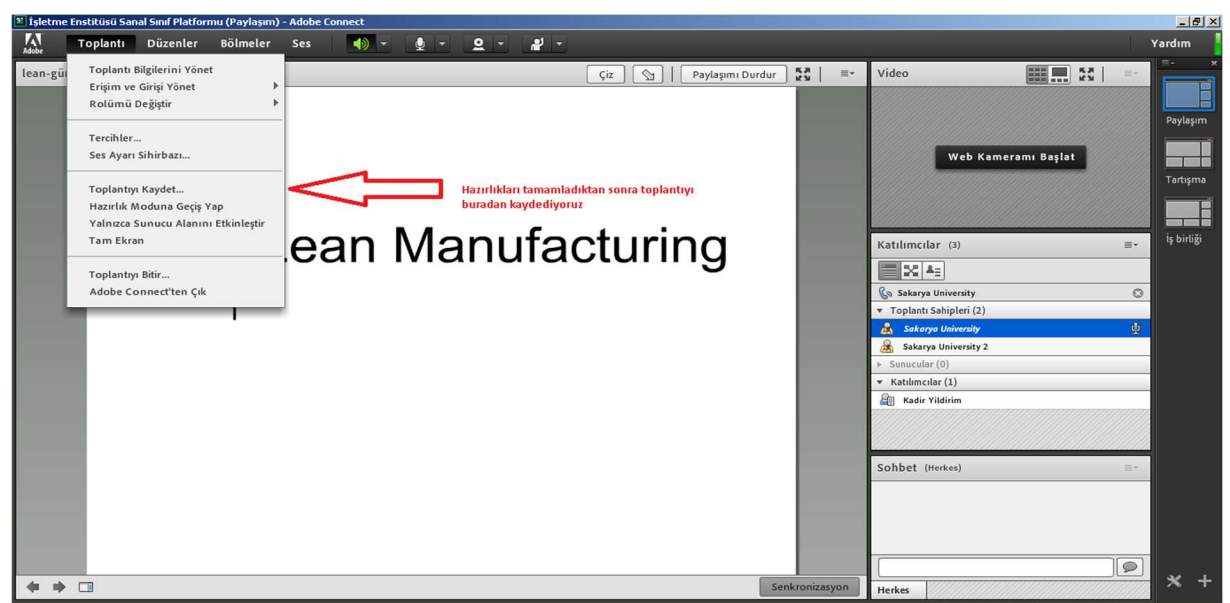

Resim 2.7 Toplantı Kaydetme Butonu

Kaydı başlatır başlatmaz toplantıya içinde öğrencinin isminin ve sınav türünün de bulunduğu bir ad verilir (Resim 2.8). Mesela, "Kadir Yıldırım'ın tez savunması" gibi.

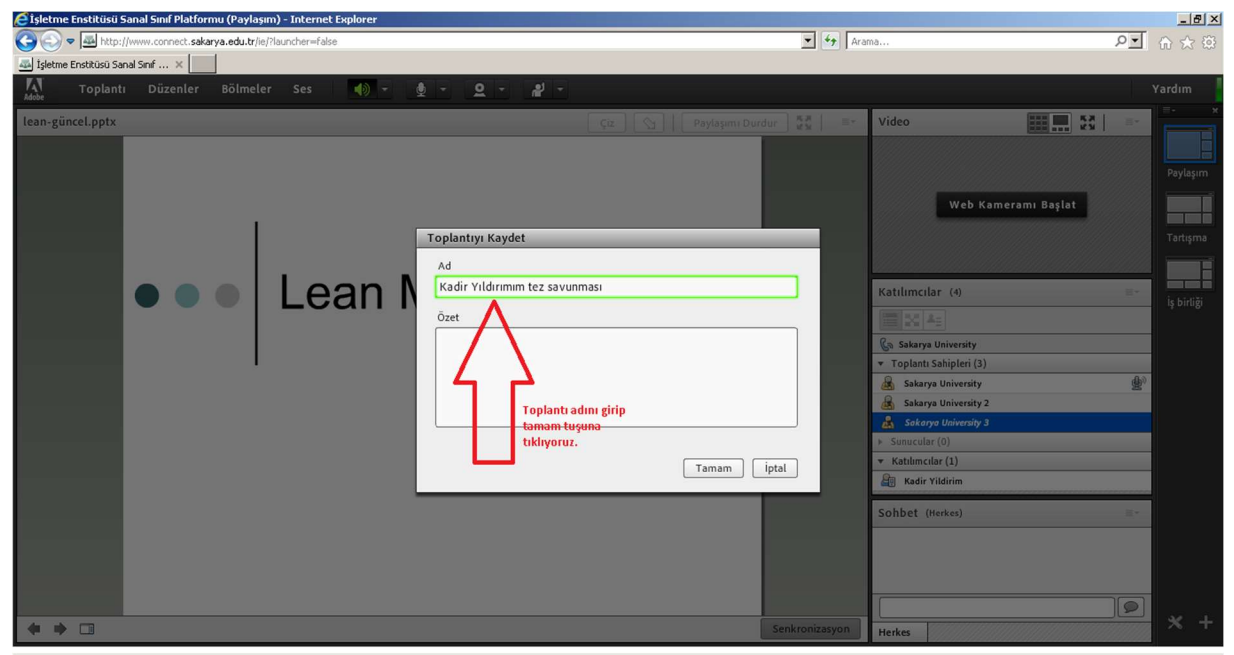

Resim 2.8 Toplantı Kayıt İsimlendirme

Toplantı kaydı başladığında ekranın sol üst köşesinde kırmızı bir nokta gözükecektir. Bu kayıt yapıldığı anlamına gelmektedir (Resim 2.9).

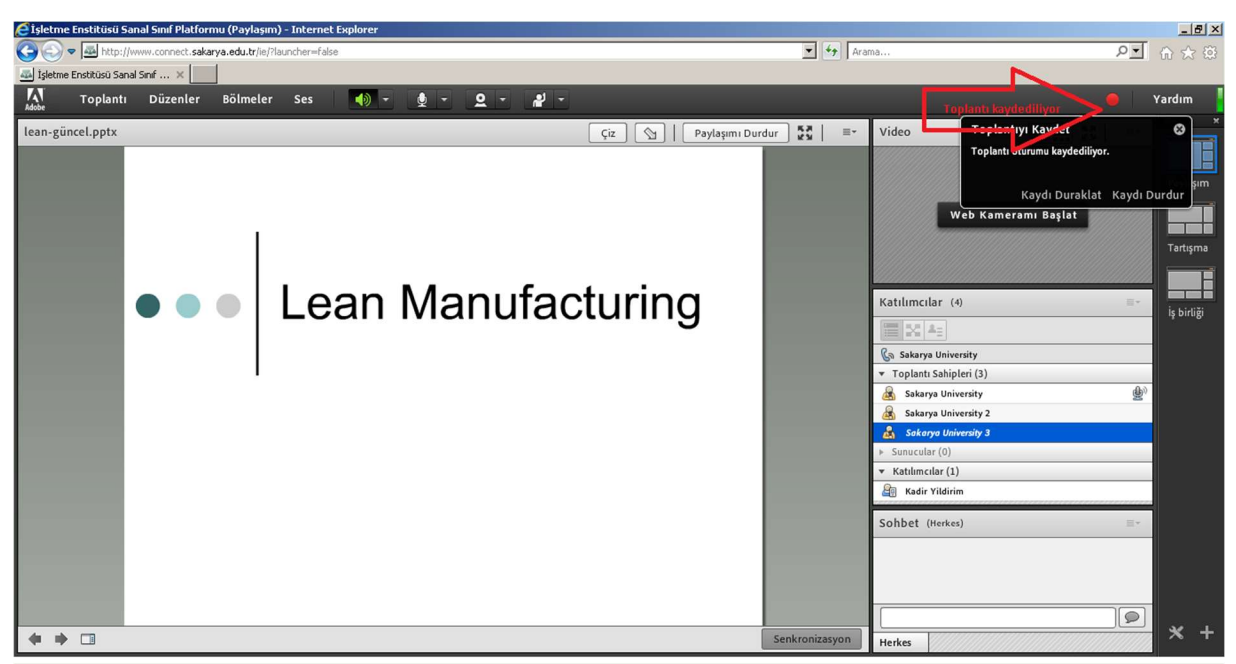

Resim 2.9 Toplantı Kaydedilme İşareti

Toplantı tamamlandığında önce kayıt durdurulur, daha sonra ise toplantıyı bitirilir. (Resim 2.10).

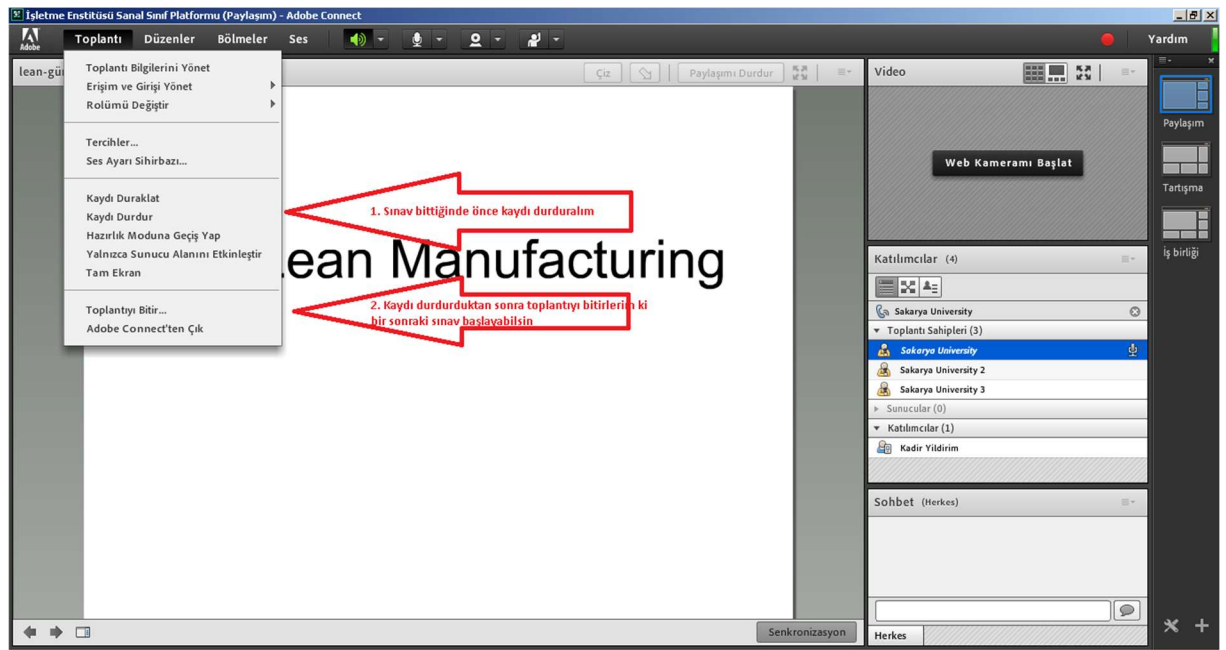

Resim 2.10 Toplantı Kayıt Durdurma ve Bitirme